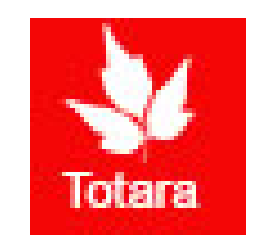

# Performance Appraisals in Totara

Self-Review Introduction for Nonexempt Employees

# Sign into the Gateway

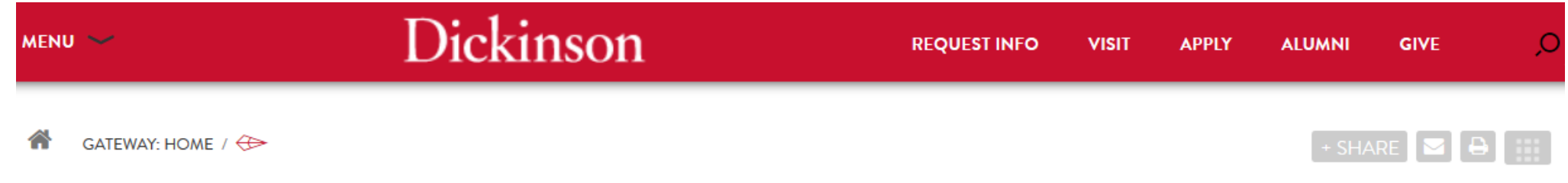

### **Gateway: Home**

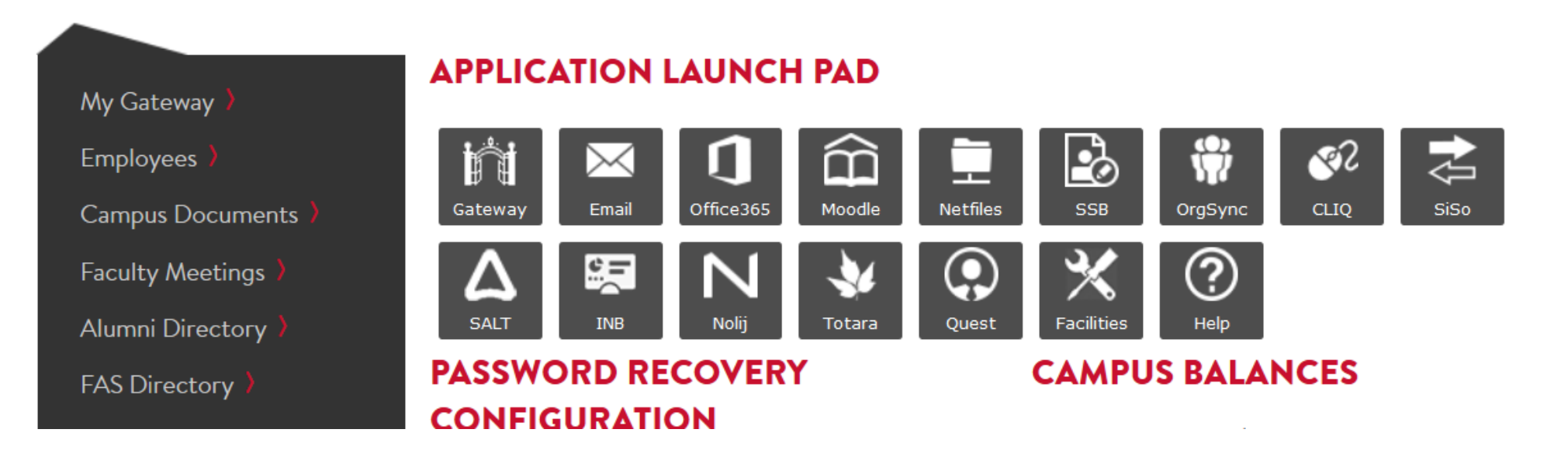

## Click on "Totara"

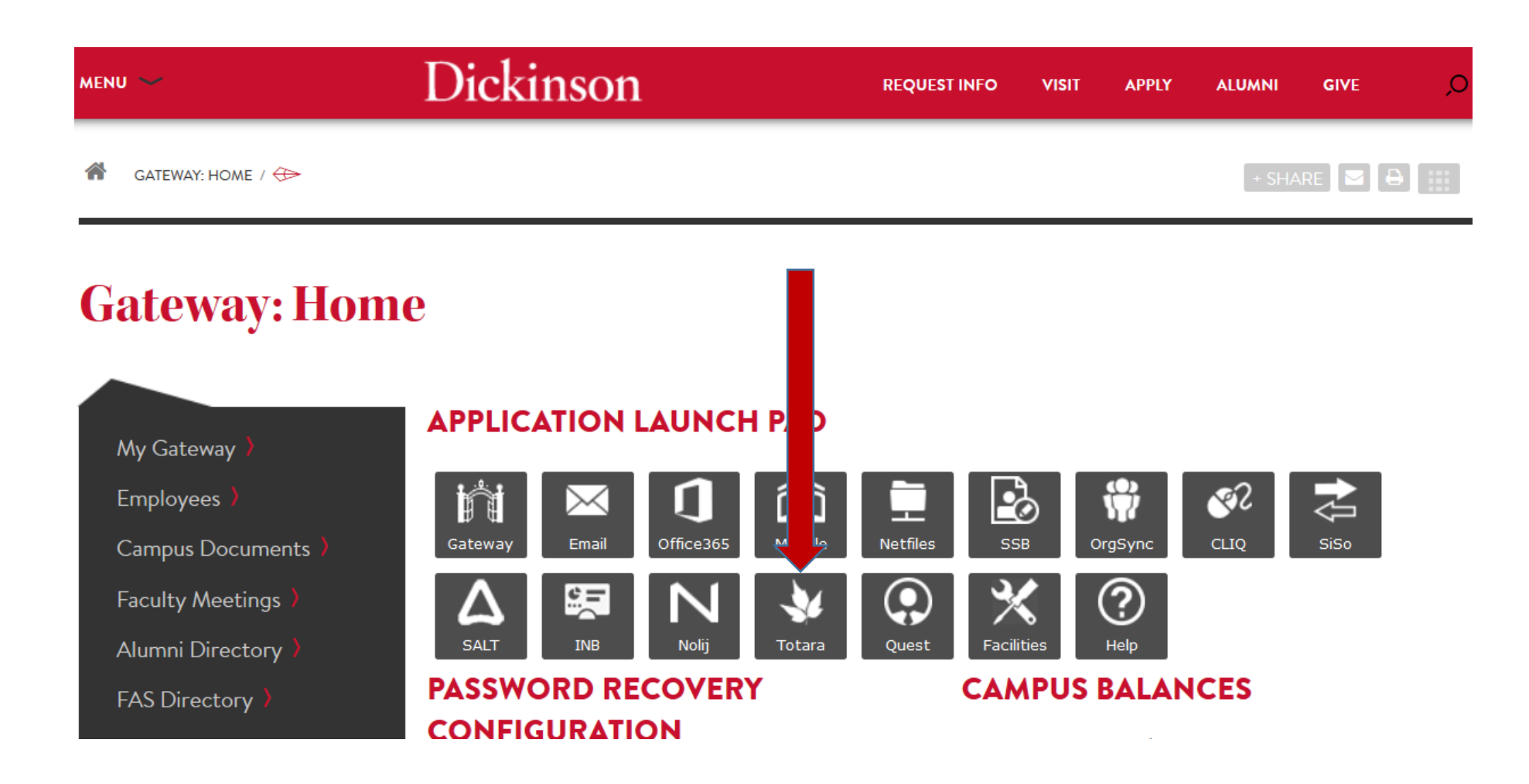

## Go to the "Performance" tab

Dashboard Performance Find Learning 番

### Dashboard / My Learning

Customise this page

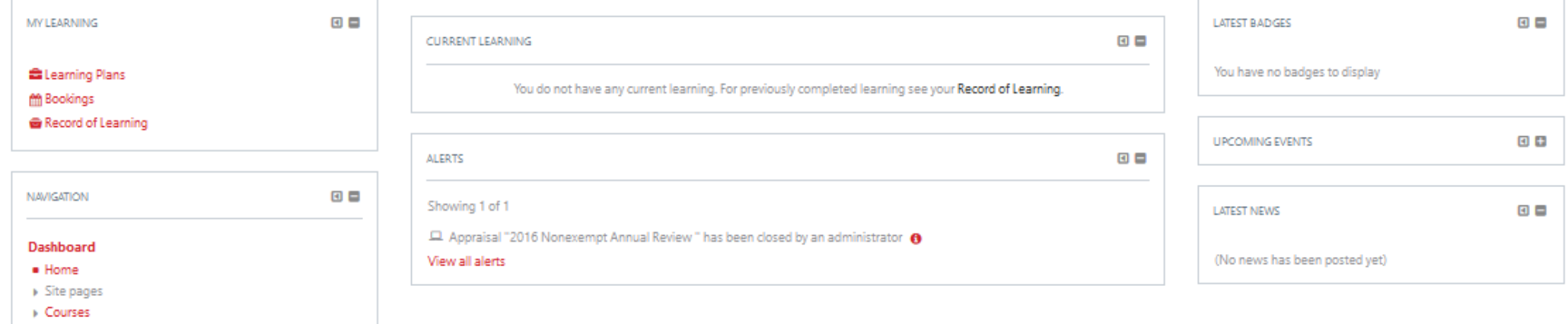

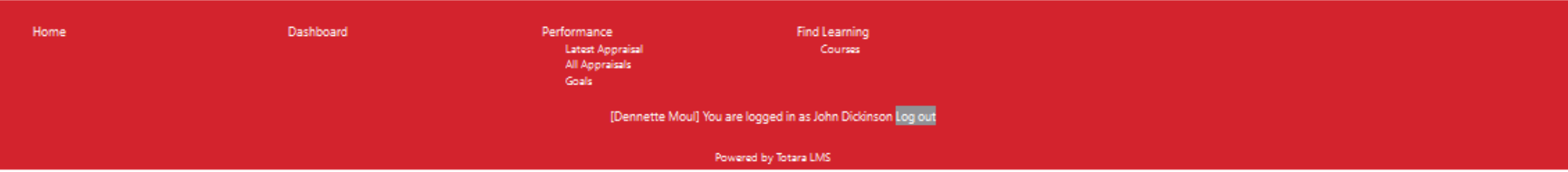

# Click "Latest Appraisal"

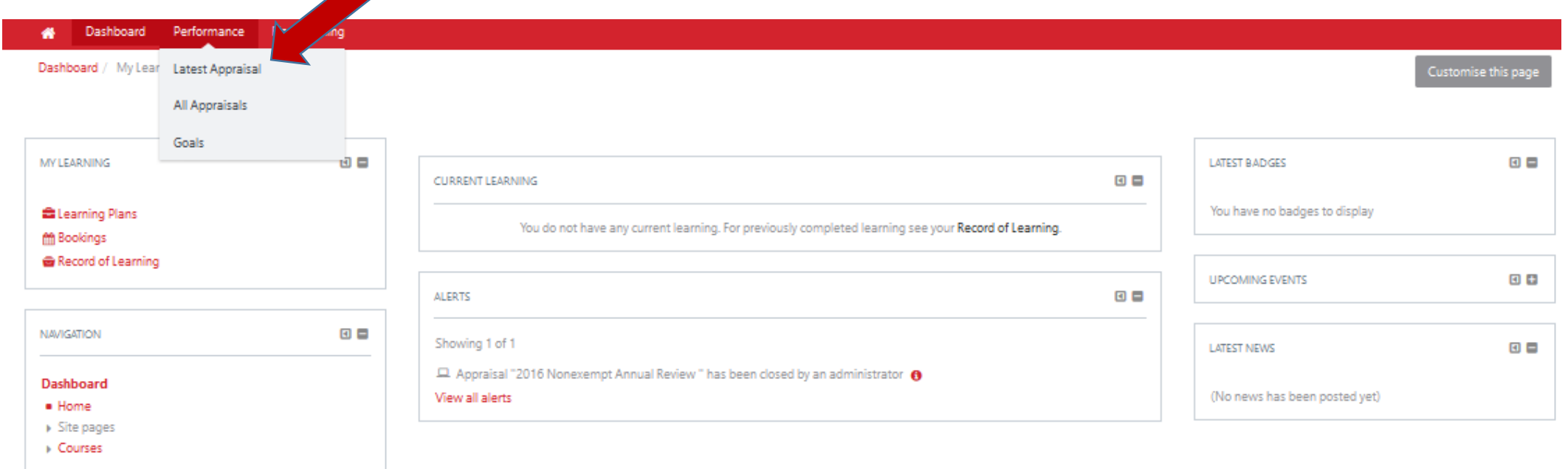

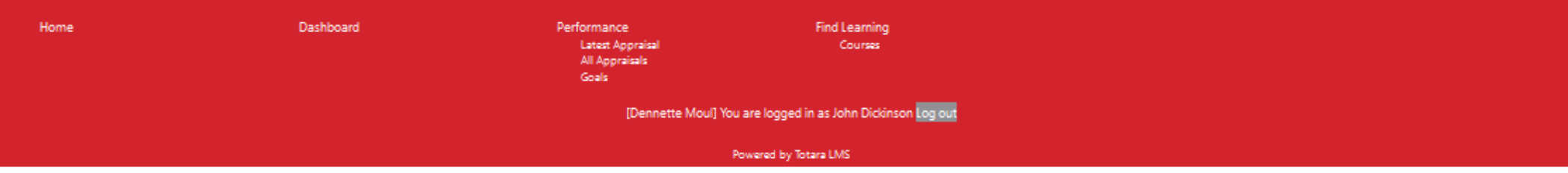

Next, click "Start"

### Dashboard Performance Find Learning 帶

Dashboard / My Appraisals / 2016 Nonexempt Annual Review

### 2016 Nonexempt Annual Review

### Job assignment linked to this appraisal:

\* test HR adm assist (Admin Asst HR Services)

### Participants:

- · Learner: John Dickinson
- . Manager: Mary Dickinson
- . Manager's Manager: Benjamin Rush
- . Appraiser: Role currently empty

Warning: there are missing roles which may prevent this appraisal being completed.

· Appraiser

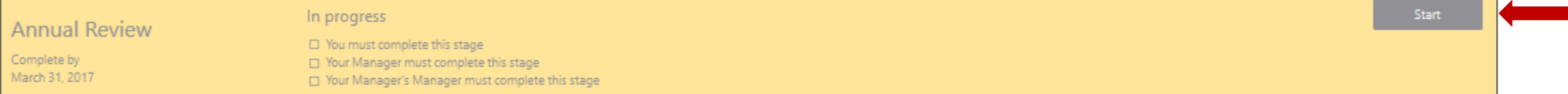

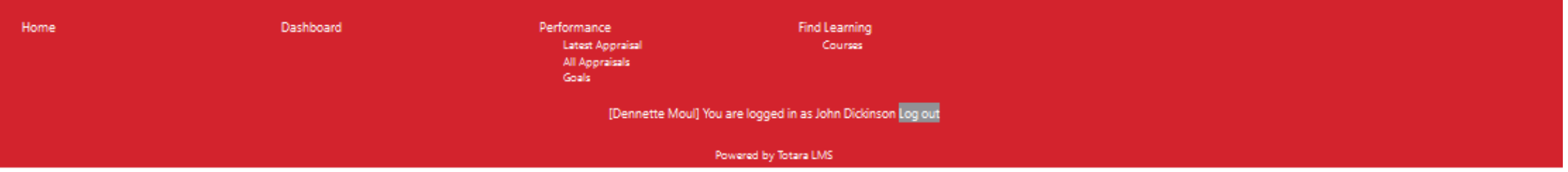

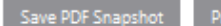

### First page of the appraisal

**William**<br>Desktoped

NAVIGATION Dashboard . Home > Site pages<br>> Courses

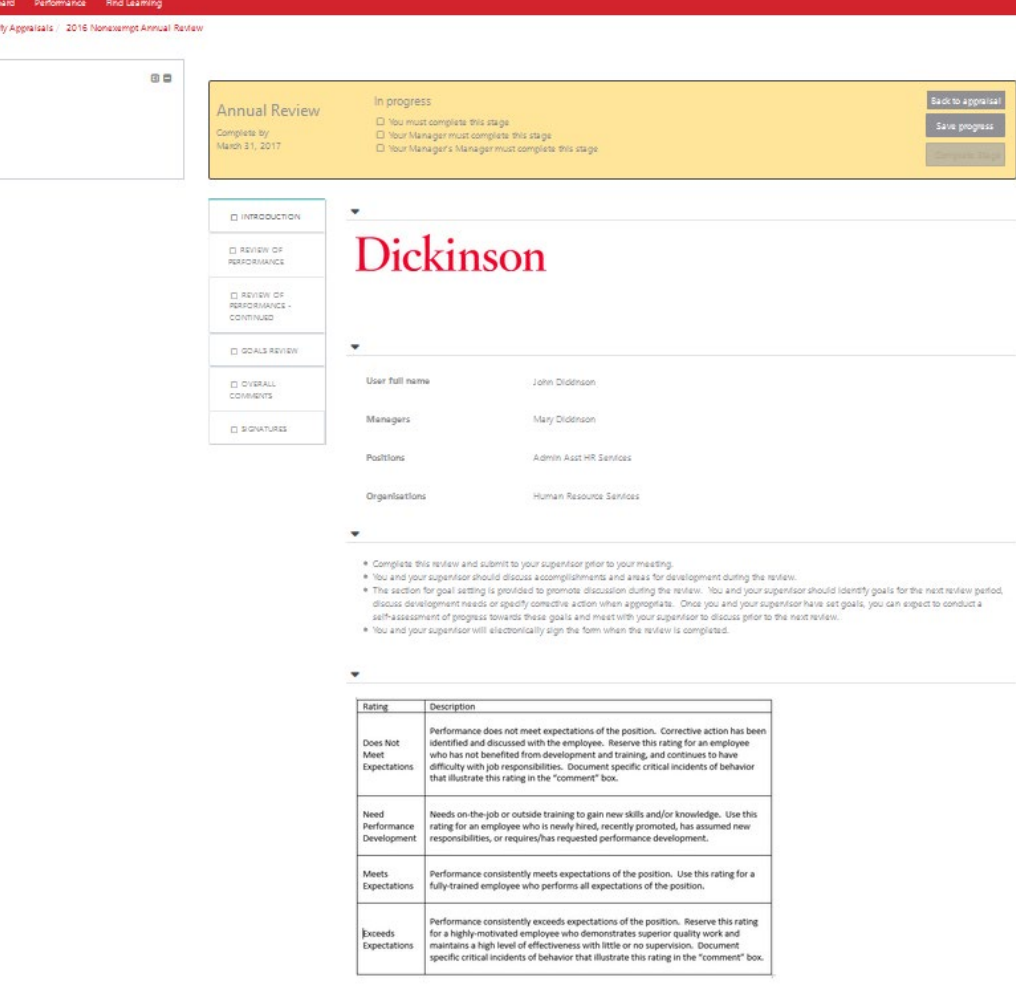

### Read instructions and click "Next"

### Review of Performance

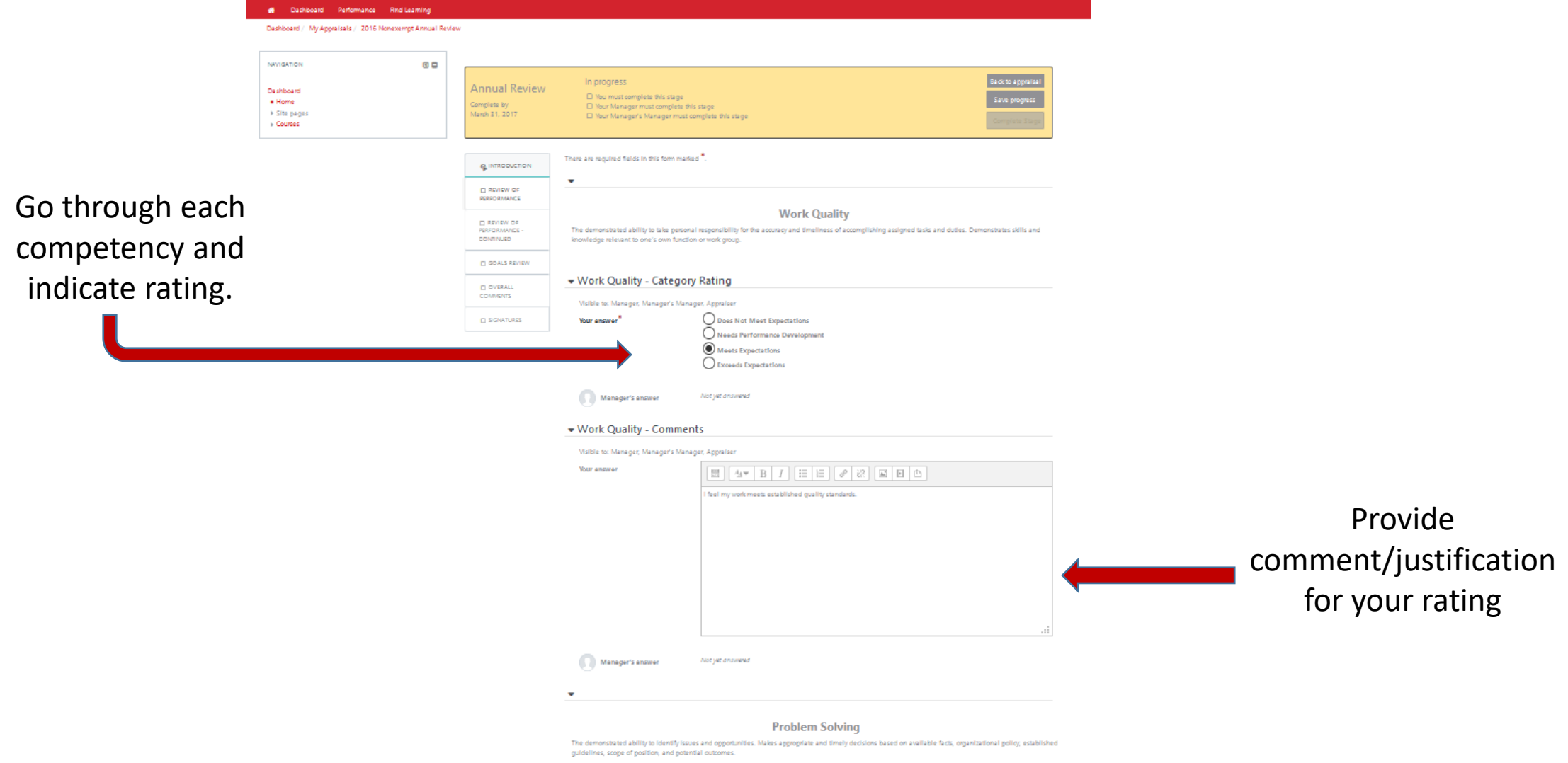

▼ Problem Solving - Category Rating

### Review of Performance…continued

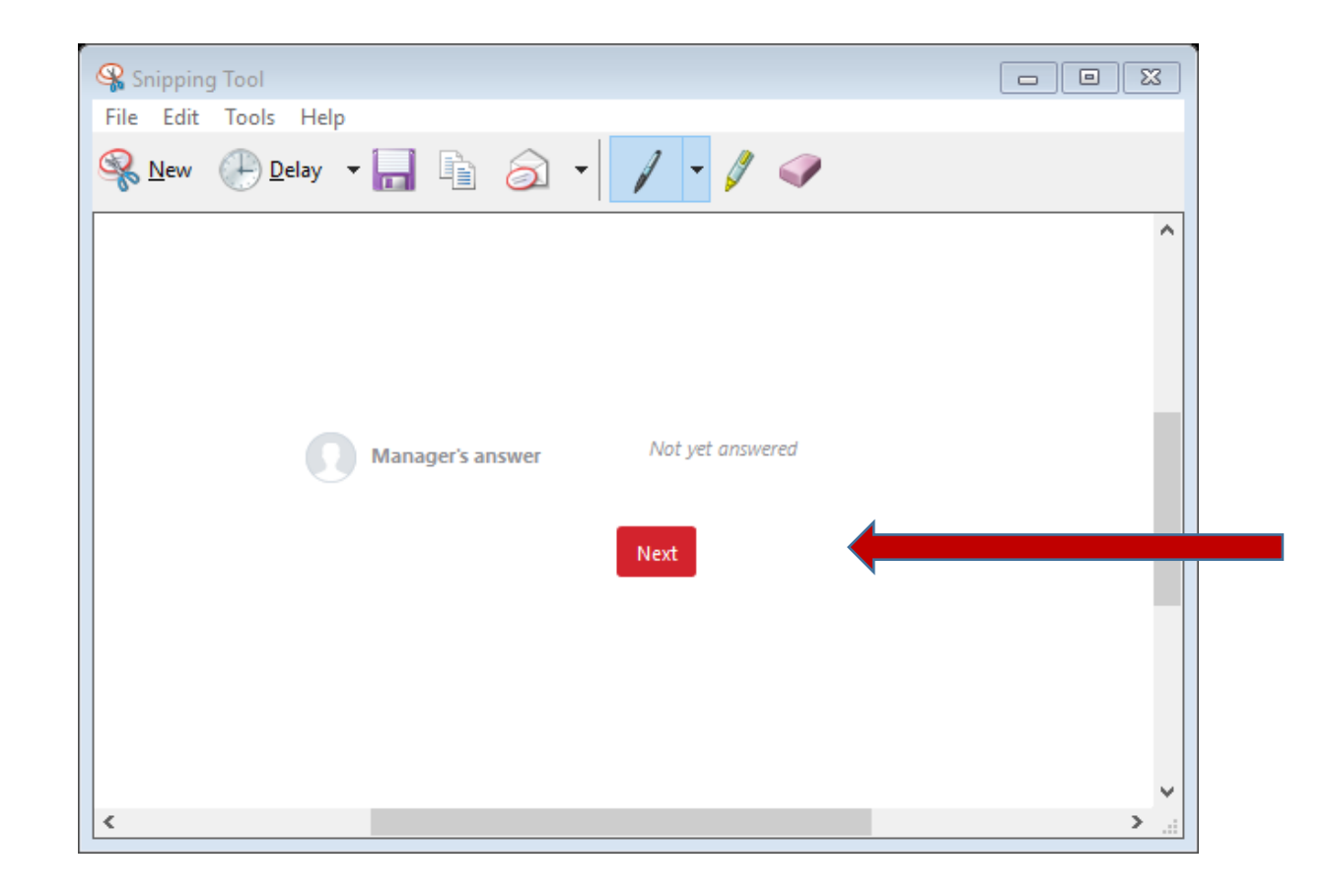

At the bottom of the page click "next" to move you through the appraisal.

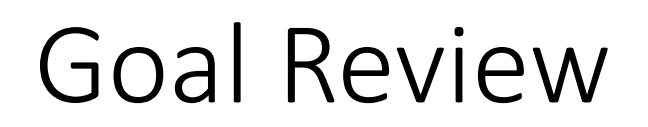

### Find Learning 省 Dashboard Performance Record of Learning

Home / My Appraisals / 2017 Exempt (Administrative) Annual Performance Appraisal TEMPLATE

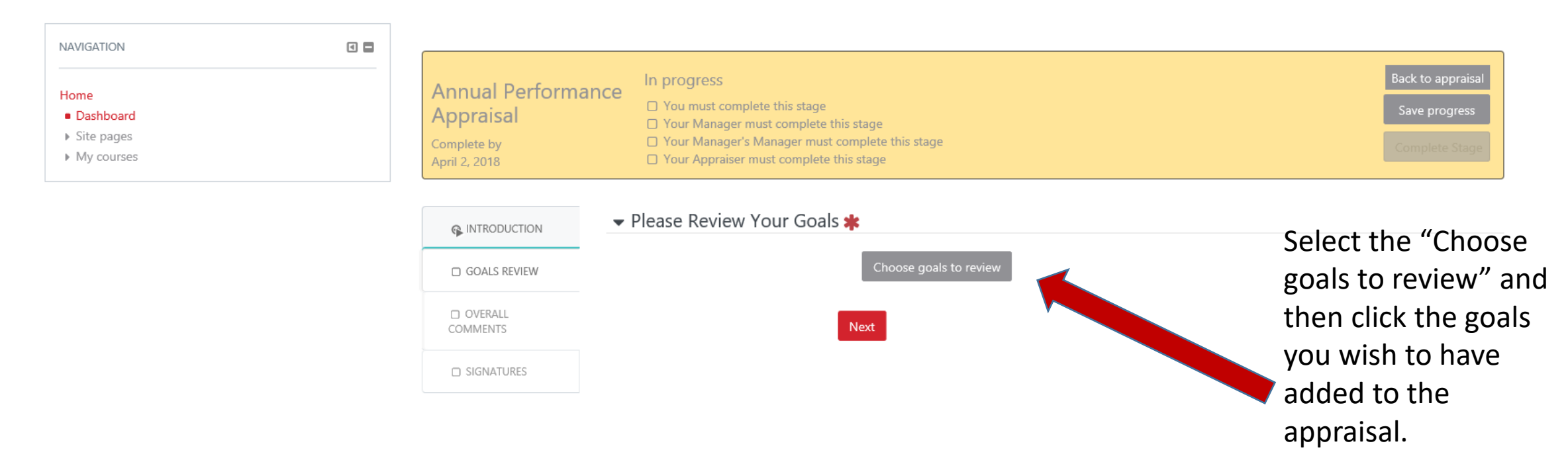

# Goal Review

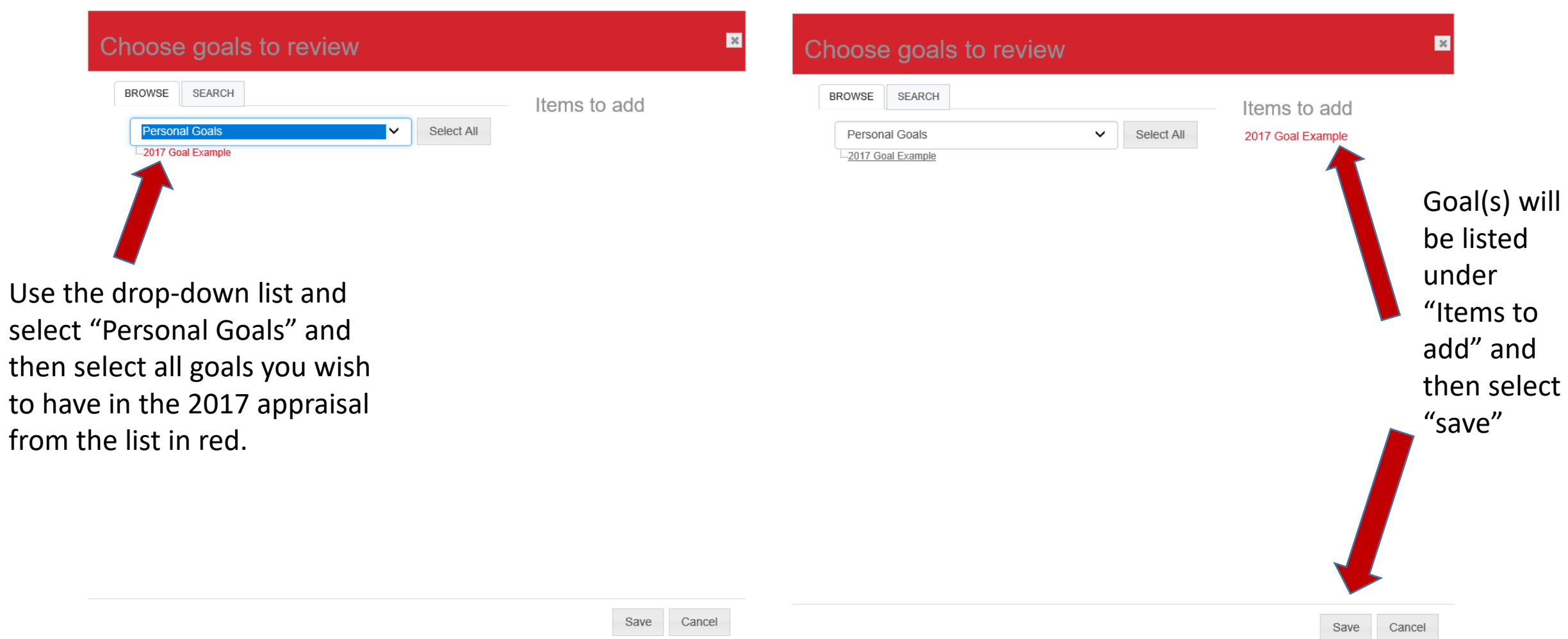

### Goals Review

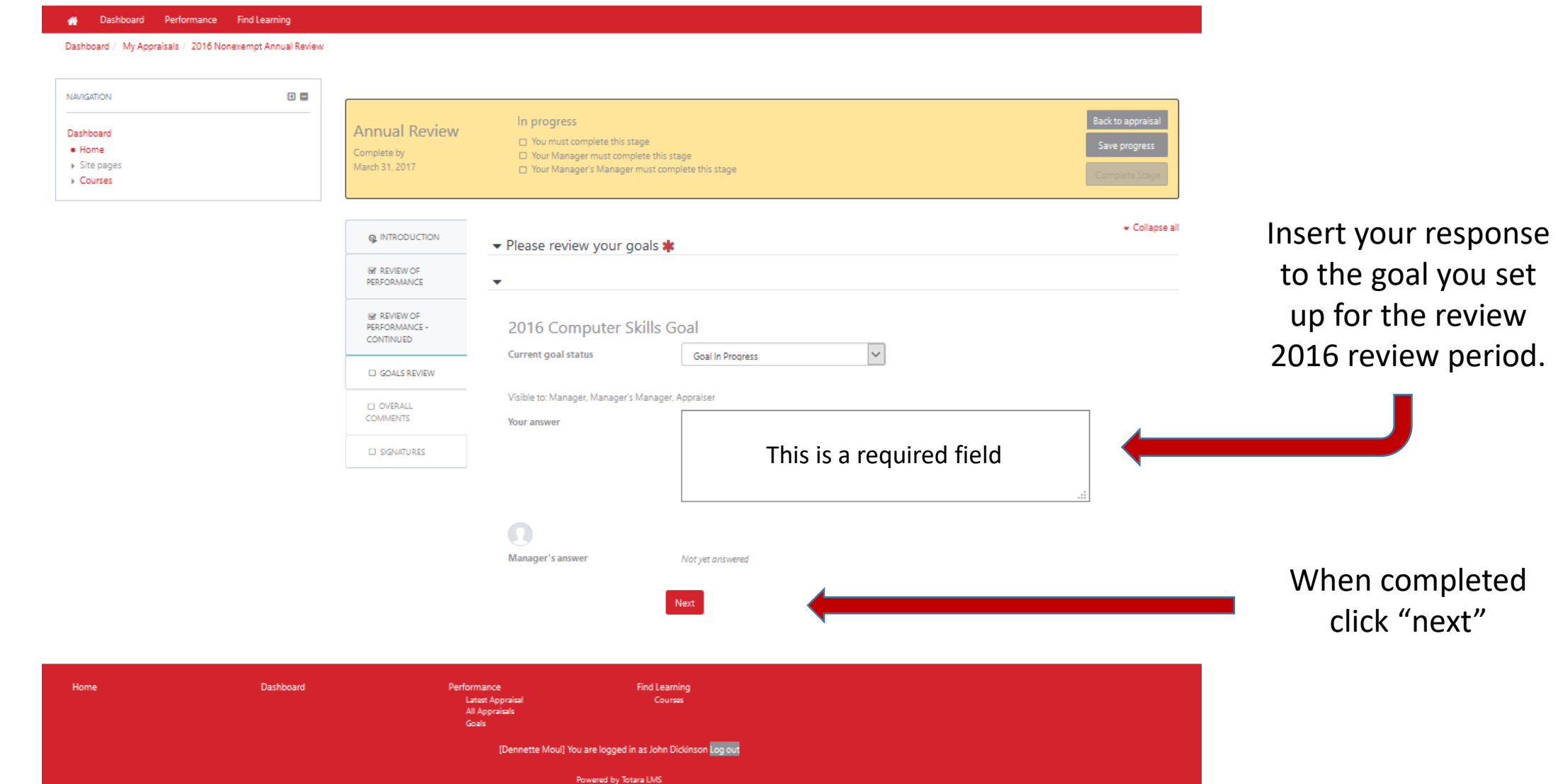

### Overall Comments

B Dashboard Performance Find Learning

Complete

Dashboard / My Appraisals / 2016 Nonexempt Annual Review

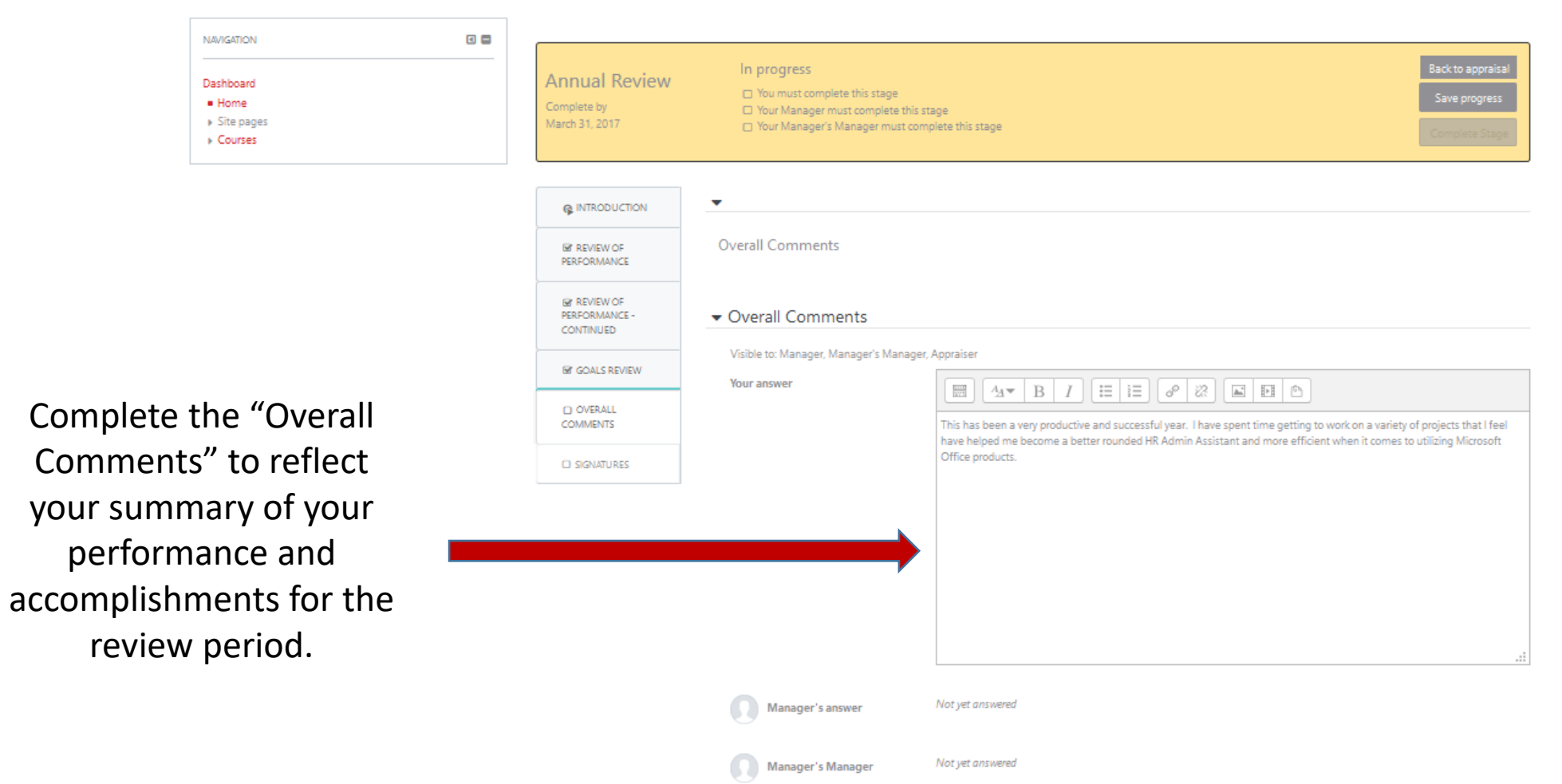

answer

Click "Next"

### Signatures

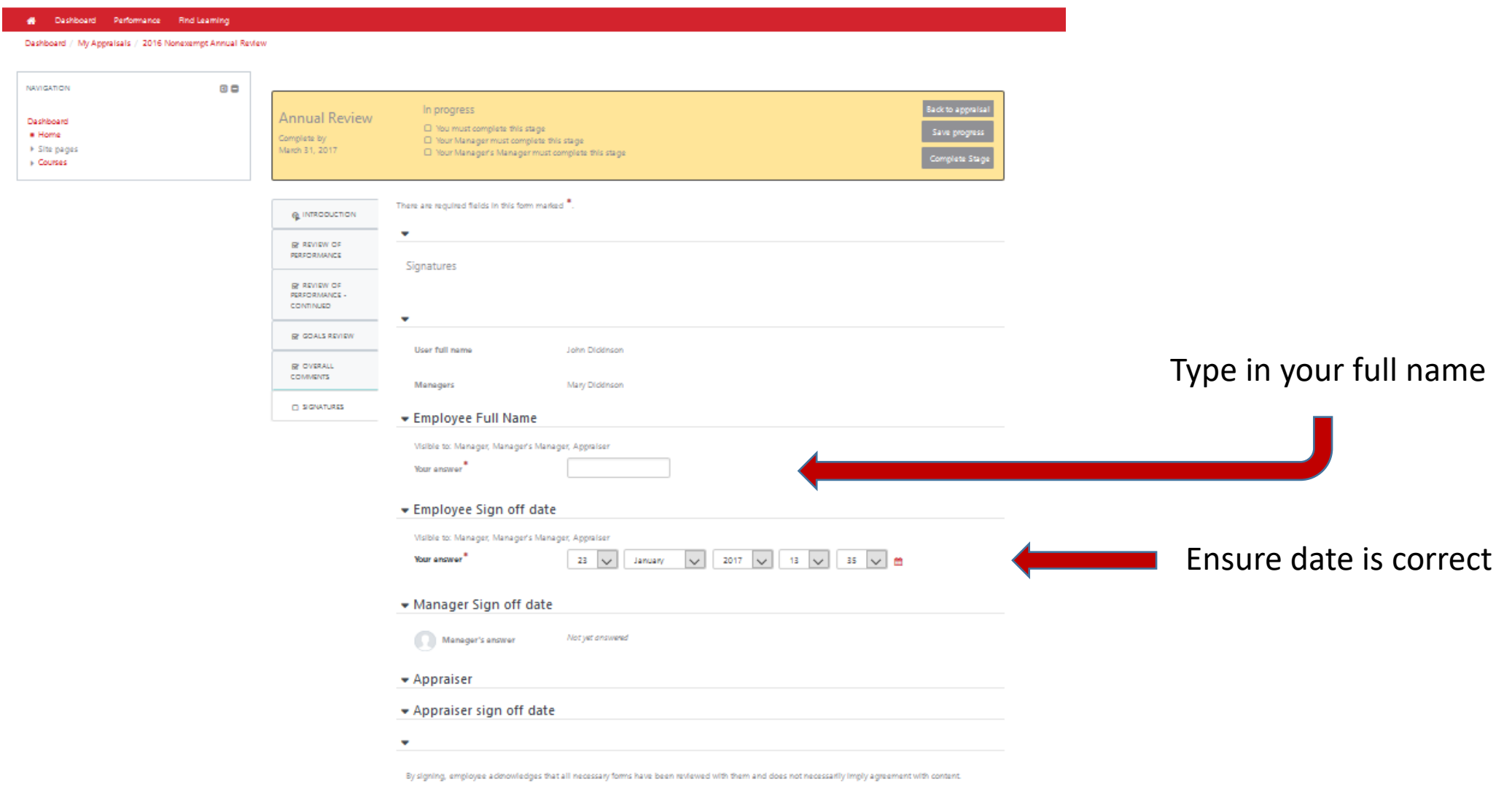

### Upon Completion you will be brought to the "progress page"

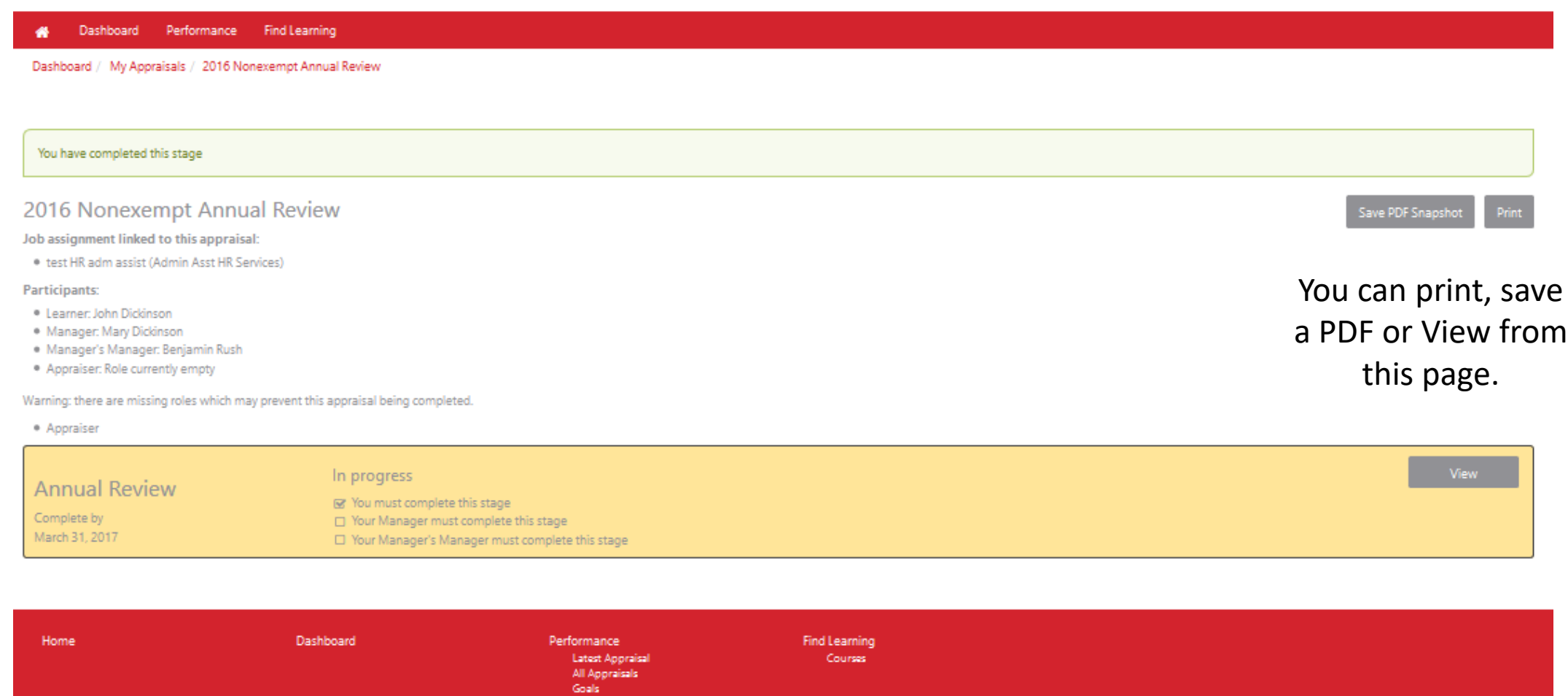

[Dennette Moul] You are logged in as John Dickinson Log out

# Congratulations! You have now completed your review.

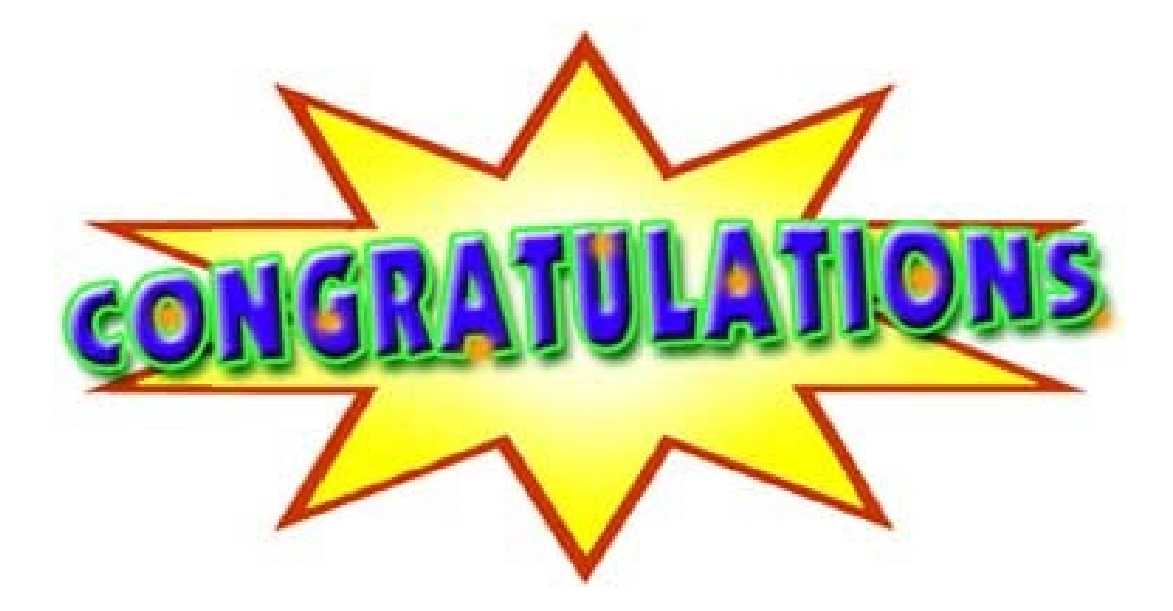

### BUT WAIT THERE'S MORE!!

### Creating Goals for Next Review Period

Goals should **only** be put into the system upon total completion of the review process!

It is recommended to title goals with the year for easy recognition in the coming months.

### Creating a Goal for Next Review Period

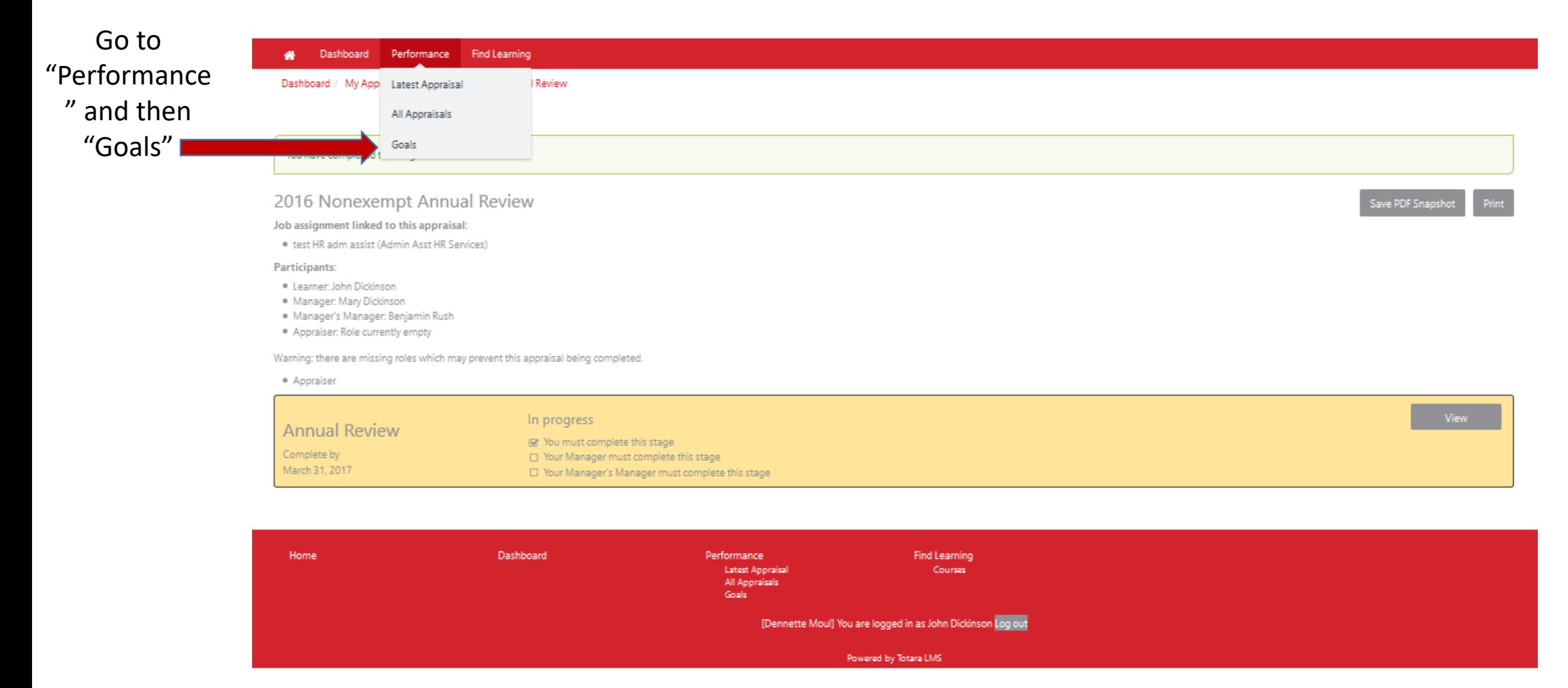

# Creating Goals, Continued

Click "Add

personal goal"

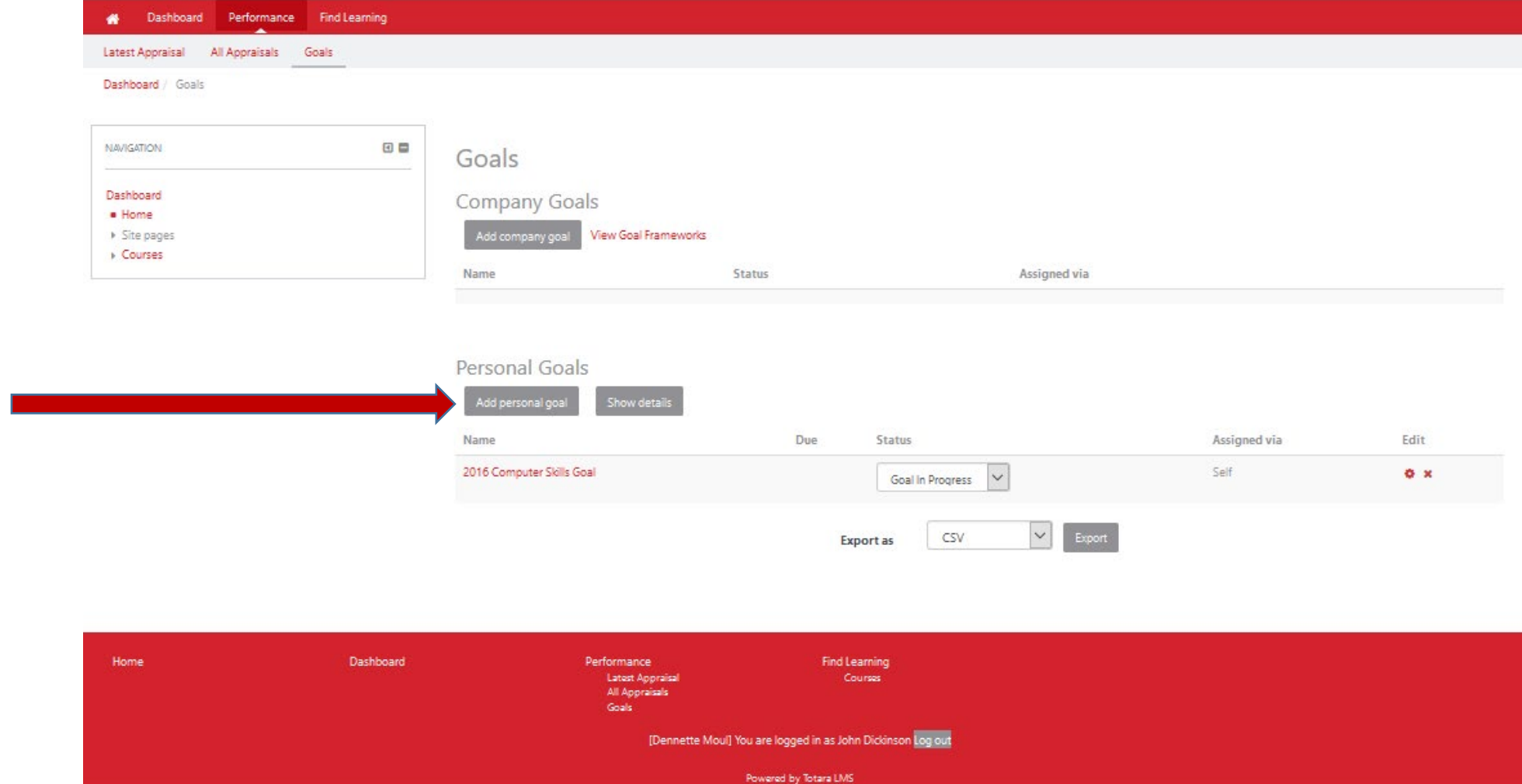

### Creating Goals, continued

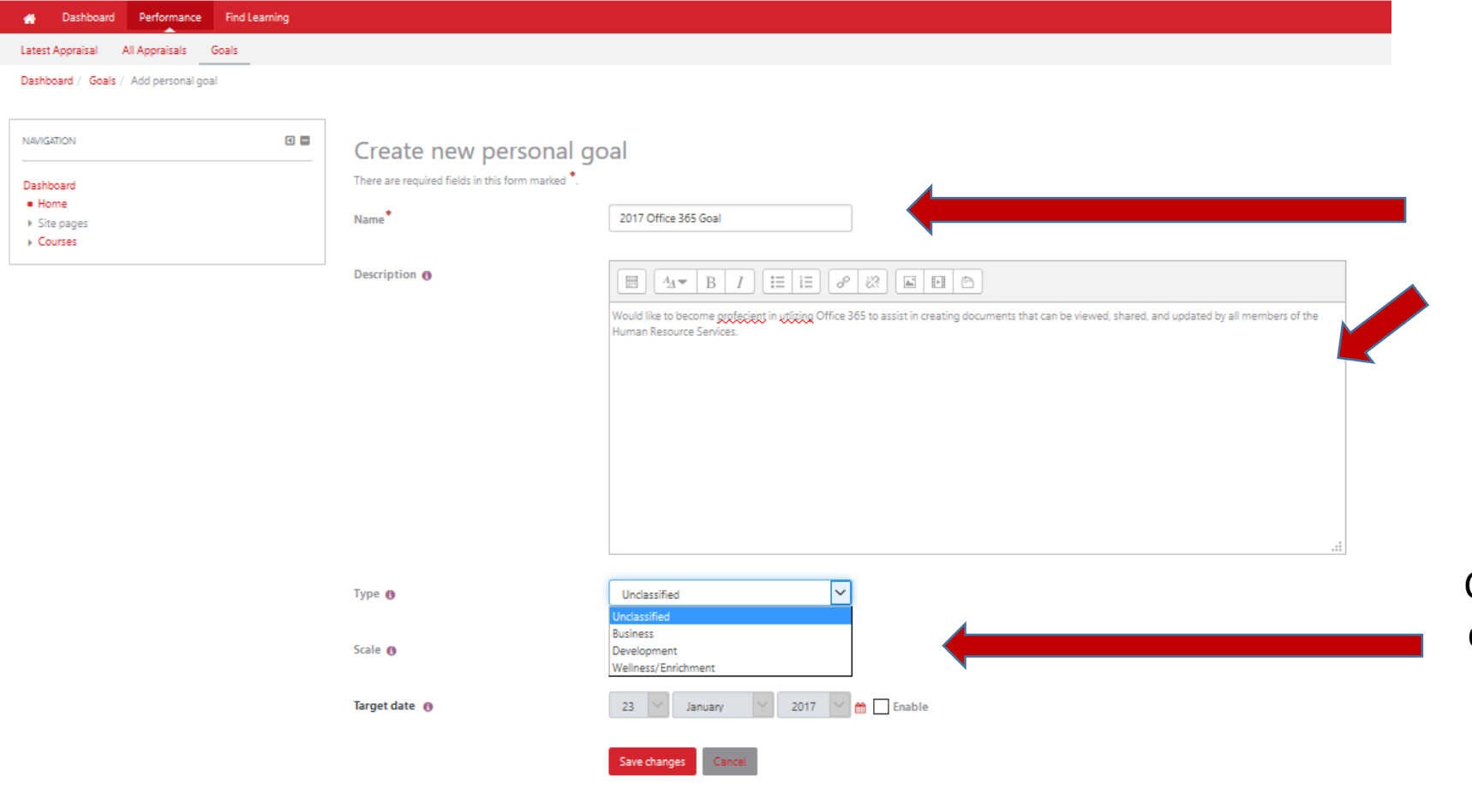

Provide a "Name" and brief "Description" of the goal to be worked on during the upcoming review period.

Choose the type from the drop down list "Business, Development or Wellness/Enrichment"

Home Dashboard **Find Learning Performance** Course [Dennette Moul] You are logged in as John Dickinson Log out Powered by Totara LMS

## Creating Goals, continued

list.

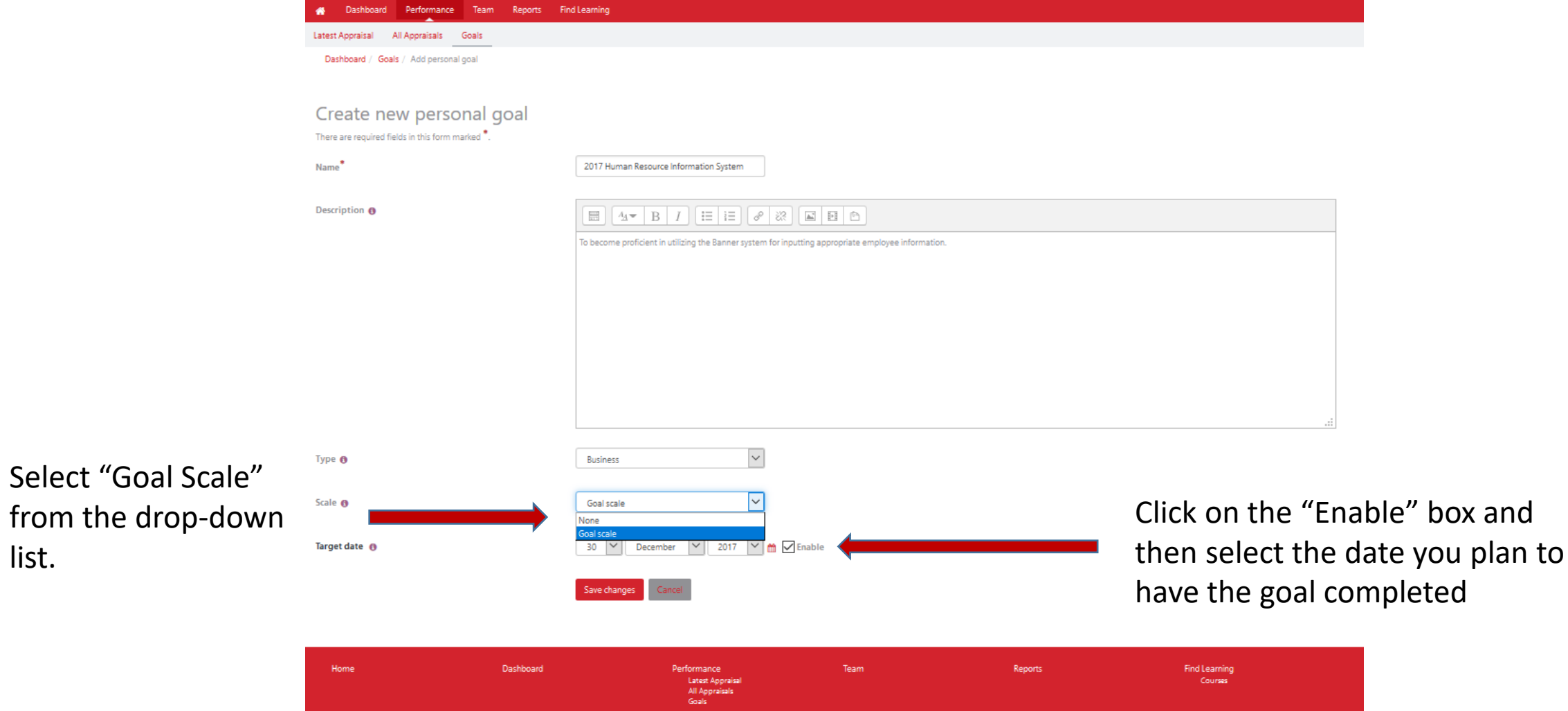

[Dennette Moul] You are logged in as Mary Dickinson Log out Powered by Totara LMS

### Creating Goals, continued

Final step is

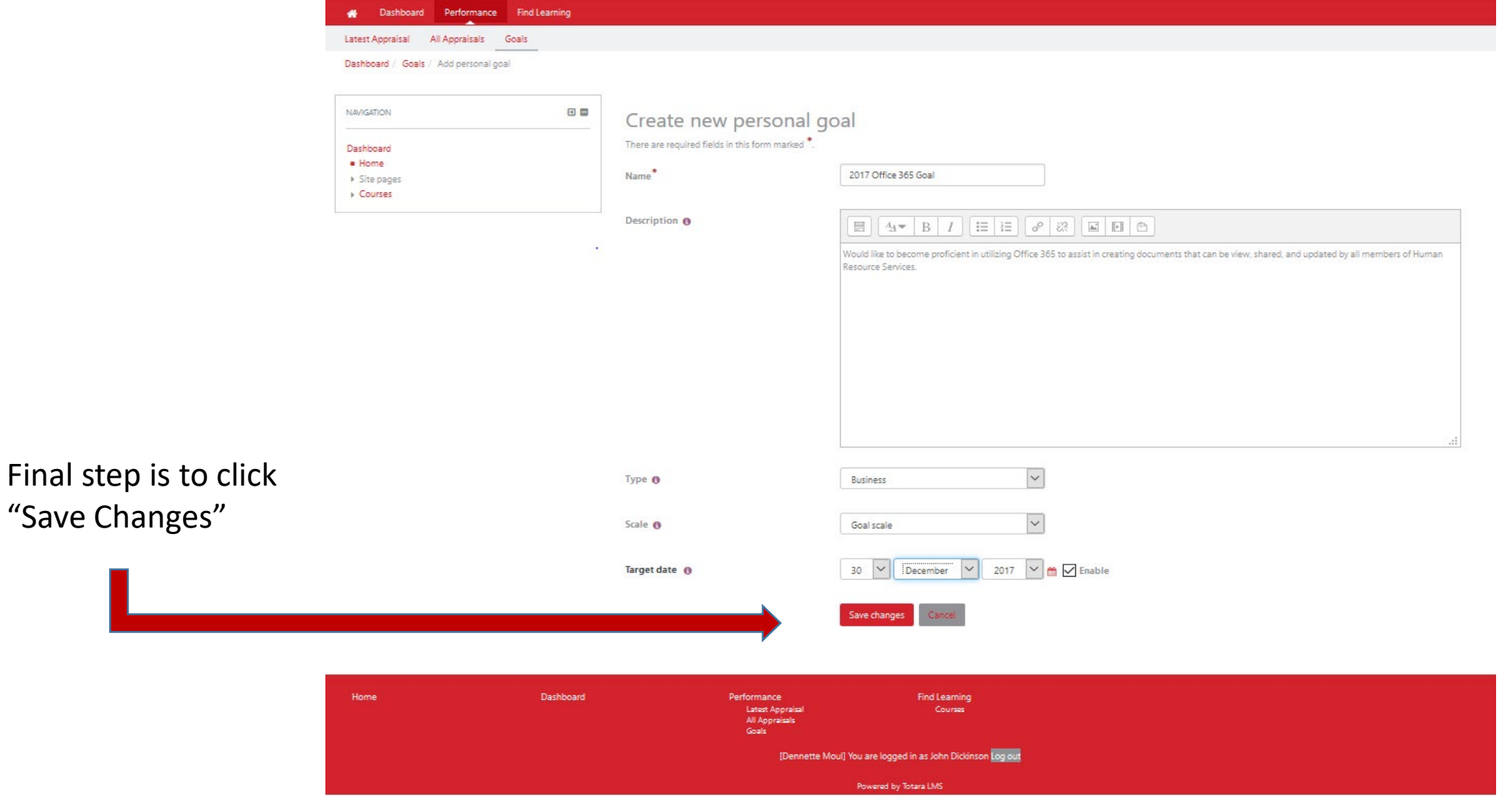

For assistance contact:

Dennette Moul – 245-1026; [mould@Dickinson.edu](mailto:mould@Dickinson.edu)

Carol Shaffer– 245-1503; [shaffeca@Dickinson.edu](mailto:houserd@Dickinson.edu)